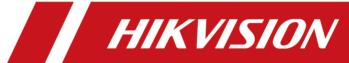

# **Roadside Parking ANPR Bullet Camera**

**User Manual** 

## **Initiatives on the Use of Video Products**

## Thank you for choosing Hikvision products.

Technology affects every aspect of our life. As a high-tech company, we are increasingly aware of the role technology plays in improving business efficiency and quality of life, but at the same time, the potential harm of its improper usage. For example, video products are capable of recording real, complete and clear images. This provides a high value in retrospect and preserving real-time facts. However, it may also result in the infringement of a third party's legitimate rights and interests if improper distribution, use and/or processing of video data takes place. With the philosophy of "Technology for the Good", Hikvision requests that every end user of video technology and video products shall comply with all the applicable laws and regulations, as well as ethical customs, aiming to jointly create a better community.

## Please read the following initiatives carefully:

- Everyone has a reasonable expectation of privacy, and the installation of video products should
  not be in conflict with this reasonable expectation. Therefore, a warning notice shall be given in
  a reasonable and effective manner and clarify the monitoring range, when installing video
  products in public areas. For non-public areas, a third party's rights and interests shall be
  evaluated when installing video products, including but not limited to, installing video products
  only after obtaining the consent of the stakeholders, and not installing highly-invisible video
  products.
- The purpose of video products is to record real activities within a specific time and space and
  under specific conditions. Therefore, every user shall first reasonably define his/her own rights in
  such specific scope, in order to avoid infringing on a third party's portraits, privacy or other
  legitimate rights.
- During the use of video products, video image data derived from real scenes will continue to be generated, including a large amount of biological data (such as facial images), and the data could be further applied or reprocessed. Video products themselves could not distinguish good from bad regarding how to use the data based solely on the images captured by the video products. The result of data usage depends on the method and purpose of use of the data controllers. Therefore, data controllers shall not only comply with all the applicable laws and regulations and other normative requirements, but also respect international norms, social morality, good morals, common practices and other non-mandatory requirements, and respect individual privacy, portrait and other rights and interests.
- The rights, values and other demands of various stakeholders should always be considered when
  processing video data that is continuously generated by video products. In this regard, product
  security and data security are extremely crucial. Therefore, every end user and data controller,
  shall undertake all reasonable and necessary measures to ensure data security and avoid data
  leakage, improper disclosure and improper use, including but not limited to, setting up access

- control, selecting a suitable network environment (the Internet or Intranet) where video products are connected, establishing and constantly optimizing network security.
- Video products have made great contributions to the improvement of social security around the
  world, and we believe that these products will also play an active role in more aspects of social
  life. Any abuse of video products in violation of human rights or leading to criminal activities are
  contrary to the original intent of technological innovation and product development. Therefore,
  each user shall establish an evaluation and tracking mechanism of their product application to
  ensure that every product is used in a proper and reasonable manner and with good faith.

## **Legal Information**

©2022 Hangzhou Hikvision Digital Technology Co., Ltd. All rights reserved.

#### **About this Manual**

The Manual includes instructions for using and managing the Product. Pictures, charts, images and all other information hereinafter are for description and explanation only. The information contained in the Manual is subject to change, without notice, due to firmware updates or other reasons. Please find the latest version of this Manual at the Hikvision website ( <a href="https://www.hikvision.com/">https://www.hikvision.com/</a>).

Please use this Manual with the guidance and assistance of professionals trained in supporting the Product.

#### **Trademarks**

**HKVISION** and other Hikvision's trademarks and logos are the properties of Hikvision in various jurisdictions.

Other trademarks and logos mentioned are the properties of their respective owners.

#### Disclaimer

TO THE MAXIMUM EXTENT PERMITTED BY APPLICABLE LAW, THIS MANUAL AND THE PRODUCT DESCRIBED, WITH ITS HARDWARE, SOFTWARE AND FIRMWARE, ARE PROVIDED "AS IS" AND "WITH ALL FAULTS AND ERRORS". HIKVISION MAKES NO WARRANTIES, EXPRESS OR IMPLIED, INCLUDING WITHOUT LIMITATION, MERCHANTABILITY, SATISFACTORY QUALITY, OR FITNESS FOR A PARTICULAR PURPOSE. THE USE OF THE PRODUCT BY YOU IS AT YOUR OWN RISK. IN NO EVENT WILL HIKVISION BE LIABLE TO YOU FOR ANY SPECIAL, CONSEQUENTIAL, INCIDENTAL, OR INDIRECT DAMAGES, INCLUDING, AMONG OTHERS, DAMAGES FOR LOSS OF BUSINESS PROFITS, BUSINESS INTERRUPTION, OR LOSS OF DATA, CORRUPTION OF SYSTEMS, OR LOSS OF DOCUMENTATION, WHETHER BASED ON BREACH OF CONTRACT, TORT (INCLUDING NEGLIGENCE), PRODUCT LIABILITY, OR OTHERWISE, IN CONNECTION WITH THE USE OF THE PRODUCT, EVEN IF HIKVISION HAS BEEN ADVISED OF THE POSSIBILITY OF SUCH DAMAGES OR LOSS.

YOU ACKNOWLEDGE THAT THE NATURE OF THE INTERNET PROVIDES FOR INHERENT SECURITY RISKS, AND HIKVISION SHALL NOT TAKE ANY RESPONSIBILITIES FOR ABNORMAL OPERATION, PRIVACY LEAKAGE OR OTHER DAMAGES RESULTING FROM CYBER-ATTACK, HACKER ATTACK, VIRUS INFECTION, OR OTHER INTERNET SECURITY RISKS; HOWEVER, HIKVISION WILL PROVIDE TIMELY TECHNICAL SUPPORT IF REQUIRED.

YOU AGREE TO USE THIS PRODUCT IN COMPLIANCE WITH ALL APPLICABLE LAWS, AND YOU ARE SOLELY RESPONSIBLE FOR ENSURING THAT YOUR USE CONFORMS TO THE APPLICABLE LAW. ESPECIALLY, YOU ARE RESPONSIBLE, FOR USING THIS PRODUCT IN A MANNER THAT DOES NOT INFRINGE ON THE RIGHTS OF THIRD PARTIES, INCLUDING WITHOUT LIMITATION, RIGHTS OF PUBLICITY, INTELLECTUAL PROPERTY RIGHTS, OR DATA PROTECTION AND OTHER PRIVACY RIGHTS. YOU SHALL NOT USE THIS PRODUCT FOR ANY PROHIBITED END-USES, INCLUDING THE

DEVELOPMENT OR PRODUCTION OF WEAPONS OF MASS DESTRUCTION, THE DEVELOPMENT OR PRODUCTION OF CHEMICAL OR BIOLOGICAL WEAPONS, ANY ACTIVITIES IN THE CONTEXT RELATED TO ANY NUCLEAR EXPLOSIVE OR UNSAFE NUCLEAR FUEL-CYCLE, OR IN SUPPORT OF HUMAN RIGHTS ABUSES.

IN THE EVENT OF ANY CONFLICTS BETWEEN THIS MANUAL AND THE APPLICABLE LAW, THE LATTER PREVAILS.

## **Regulatory Information**

#### **FCC Information**

Please take attention that changes or modification not expressly approved by the party responsible for compliance could void the user's authority to operate the equipment.

FCC compliance: This equipment has been tested and found to comply with the limits for a Class A digital device, pursuant to part 15 of the FCC Rules. These limits are designed to provide reasonable protection against harmful interference when the equipment is operated in a commercial environment. This equipment generates, uses, and can radiate radio frequency energy and, if not installed and used in accordance with the instruction manual, may cause harmful interference to radio communications. Operation of this equipment in a residential area is likely to cause harmful interference in which case the user will be required to correct the interference at his own expense.

#### **FCC Conditions**

This device complies with part 15 of the FCC Rules. Operation is subject to the following two conditions:

- 1. This device may not cause harmful interference.
- 2. This device must accept any interference received, including interference that may cause undesired operation.

## **EU Conformity Statement**

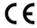

This product and - if applicable - the supplied accessories too are marked with "CE" and comply therefore with the applicable harmonized European standards listed under the EMC Directive 2014/30/EU, the LVD Directive 2014/35/EU, the RoHS Directive 2011/65/EU.

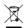

2012/19/EU (WEEE directive): Products marked with this symbol cannot be disposed of as unsorted municipal waste in the European Union. For proper recycling, return this product to your local supplier upon the purchase of equivalent new equipment, or dispose of it at designated collection points. For more information see: www.recyclethis.info

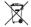

2006/66/EC (battery directive): This product contains a battery that cannot be disposed of as unsorted municipal waste in the European Union. See the product documentation for specific battery information. The battery is marked with this symbol, which may include lettering to indicate cadmium (Cd), lead (Pb), or mercury (Hg). For proper recycling, return the battery to your supplier or to a designated collection point. For more information see: **www.recyclethis.info** 

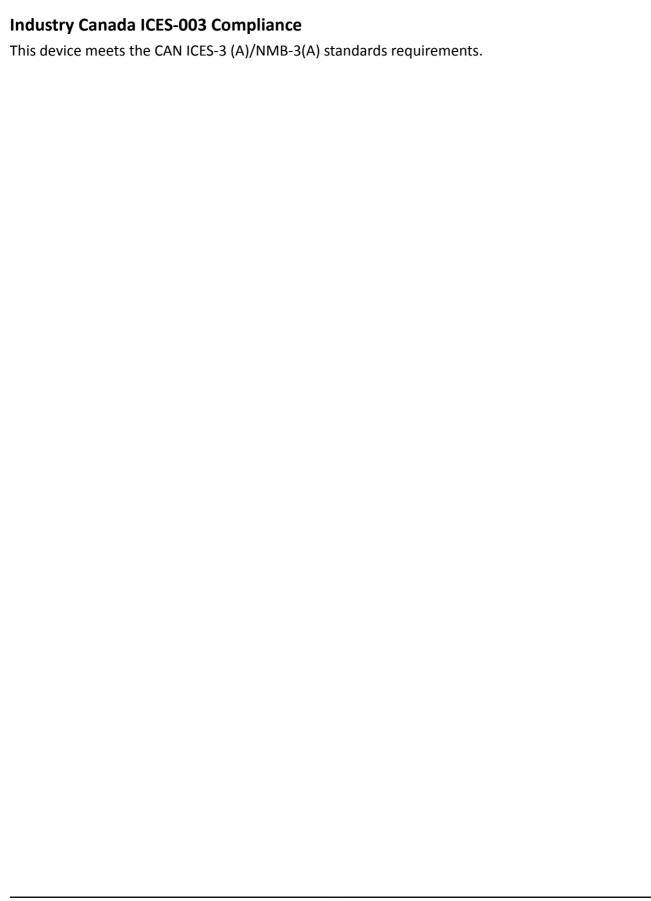

# **Symbol Conventions**

The symbols that may be found in this document are defined as follows.

| Symbol   | Description                                                                                                    |
|----------|----------------------------------------------------------------------------------------------------|
| <u> </u> | Indicates a hazardous situation which, if not avoided, will or could result in death or serious injury.                                                         |
| Caution  | Indicates a potentially hazardous situation which, if not avoided, could result in equipment damage, data loss, performance degradation, or unexpected results. |
| iNote    | Provides additional information to emphasize or supplement important points of the main text.                                                                   |

## **Safety Instruction**

## **Regulatory Information**

This is a class A product and may cause radio interference in which case the user may be required to take adequate measures.

### **Laws and Regulations**

Use of the product must be in strict compliance with the local laws and regulations. Please shut down the device in prohibited area.

### **Power Supply**

- Use of the product must be in strict compliance with the local electrical safety regulations.
- Use the power adapter provided by qualified manufacturer. Refer to the product specification for detailed power requirements.
- It is recommended to provide independent power adapter for each device as adapter overload may cause over-heating or a fire hazard.
- Make sure that the power has been disconnected before you wire, install, or disassemble the device in the authorized way according to the description in the manual.
- To avoid electric shock, DO NOT directly touch exposed contacts and components once the device is powered up.
- DO NOT use damaged power supply devices (e.g., cable, power adapter, etc.) to avoid electric shock, fire hazard, and explosion.
- DO NOT directly cut the power supply to shut down the device. Please shut down the device normally and then unplug the power cord to avoid data loss.
- The socket-outlet shall be installed near the equipment and shall be easily accessible.
- Make sure the power supply has been disconnected if the power adapter is idle.
- Connect to earth before connecting to the power supply.
- The power source should meet limited power source or PS2 requirements according to IEC 60950-1 or IEC 62368-1 standard.

### Transportation, Use, and Storage

- To avoid heat accumulation, good ventilation is required for a proper operating environment.
- Store the device in dry, well-ventilated, corrosive-gas-free, no direct sunlight, and no heating source environment.
- Avoid fire, water, and explosive environment when using the device.
- Install the device in such a way that lightning strikes can be avoided. Provide a surge suppressor
  at the inlet opening of the equipment under special conditions such as the mountain top, iron
  tower, and forest.
- Keep the device away from magnetic interference.
- Avoid device installation on vibratory surfaces or places. Failure to comply with this may cause device damage.

- DO NOT touch the heat dissipation component to avoid burns.
- DO NOT expose the device to extremely hot, cold, or humidity environments. For temperature and humidity requirements, see device specification.
- No naked flame sources, such as lighted candles, should be placed on the equipment.
- DO NOT touch the sharp edges or corners.
- To prevent possible hearing damage, DO NOT listen at high volume levels for long periods.

#### **Maintenance**

- If smoke, odor, or noise arises from the device, immediately turn off the power, unplug the power cable, and contact the service center.
- If the device cannot work properly, contact the store you purchased it or the nearest service center. DO NOT disassemble or modify the device in the unauthorized way (For the problems caused by unauthorized modification or maintenance, the company shall not take any responsibility).
- Keep all packaging after unpacking them for future use. In case of any failure occurred, you need
  to return the device to the factory with the original packaging. Transportation without the
  original packaging may result in damage to the device and the company shall not take any
  responsibility.

#### Network

- Please enforce the protection for the personal information and the data security as the device may be confronted with the network security problems when it is connected to the Internet.
   Contact us if network security risks occur.
- Please understand that you have the responsibility to configure all the passwords and other security settings about the device, and keep your user name and password.

#### Lens

- DO NOT touch the lens with fingers directly in case the acidic sweat of the fingers erodes the surface coating of the lens.
- DO NOT aim the lens at the strong light such as sun or incandescent lamp. The strong light can cause fatal damage to the device.

#### **Battery**

- DO NOT charge the battery continuously more than one week. Overcharging may shorten the battery life.
- Battery will discharge gradually if it is not used for a long time. It must be recharged before using.
- If the device contains dismountable battery, store the device and battery separately if it is not used.
- The battery must be charged and discharged every three months if it is not used, and recharged to 60% to 70% power percentage to store.
- The scrapped battery should be discarded in compliance with the local laws and regulations. If there are no corresponding laws or regulations, throw it in a hazardous trash can.

- DO NOT pierce the battery or shorten the electrodes, or it may cause explosion or fire hazard.
- DO NOT dispose of the battery into fire or a hot oven, or mechanically crush or cut the battery, which may result in an explosion.
- CAUTION: Please use the specific battery supported by the device, or it may cause explosion. If
  the battery is damaged and needs to be changed, contact the device manufacturer or local
  distributor.
- If the device contains button battery, keep it far away from children.
- DO NOT expose the battery pack or battery combination to sunlight, fire, or similar overheated environment. DO NOT leave the battery in an extremely high temperature surrounding environment or subject the battery to extremely low air pressure, which may result in an explosion or the leakage of flammable liquid or gas.
- Keep new and used batteries away from children. If the battery compartment does not close securely, stop using the product and keep it away from children.

#### **Data**

DO NOT disconnect the power during formatting, uploading, and downloading. Or files may be damaged.

## **Contents**

| Chapter 1 Introduction                         | 1    |
|------------------------------------------------|------|
| 1.1 Product Introduction                       | 1    |
| 1.2 Key Feature                                | 1    |
| Chapter 2 Activation and Login                 | 2    |
| 2.1 Activation                                 | 2    |
| 2.1.1 Default Information                      | 2    |
| 2.1.2 Activate via SADP                        | 2    |
| 2.1.3 Activate via Web Browser                 | 3    |
| 2.2 Login                                      | 4    |
| Chapter 3 Parking Space Detection              | 5    |
| 3.1 Set Parking Detection                      | 5    |
| 3.2 Set Capture Parameters                     | 7    |
| 3.2.1 Set Captured Image Parameters            | 7    |
| 3.2.2 Set License Plate Recognition Parameters | 8    |
| 3.2.3 Set Supplement Light Parameters          | 9    |
| 3.2.4 Set Picture Composition                  | 10   |
| 3.2.5 Set Capture Overlay                      | . 11 |
| 3.2.6 Set Composite Picture Overlay            | 12   |
| 3.2.7 Set Image Encoding Parameters            | 13   |
| 3.2.8 Set Violation Dictionary                 | . 14 |
| 3.3 Search Picture                             | . 14 |
| Chapter 4 Live View and Local Configuration    | . 16 |
| 4.1 Live View                                  | . 16 |
| 4.1.1 Start/Stop Live View                     | 16   |
| 4.1.2 Select Image Display Mode                | 16   |
| 4.1.3 Select Stream Type                       | 16   |

|     | 4.1.4 Capture Picture Manually    | 16           |
|-----|-----------------------------------|--------------|
|     | 4.1.5 Record Manually             | 16           |
|     | 4.1.6 Enable Digital Zoom         | 17           |
|     | 4.1.7 Enable Regional Focus       | . 17         |
|     | 4.1.8 Control Lens                | 17           |
|     | 4.2 Local Configuration           | 18           |
| Cha | apter 5 Record and Capture        | 21           |
|     | 5.1 Set Storage Path              | . 21         |
|     | 5.1.1 Set Memory Card             | 21           |
|     | 5.1.2 Set FTP                     | 22           |
|     | 5.1.3 Set Listening Host          | <b>. 2</b> 3 |
|     | 5.1.4 Set Cloud Storage           | <b>2</b> 3   |
|     | 5.2 Set Quota                     | 24           |
|     | 5.3 Set Record Schedule           | 25           |
|     | 5.4 Set Timed Capture             | 26           |
| Cha | apter 6 Encoding and Display      | . 27         |
|     | 6.1 Set Video Encoding Parameters | 27           |
|     | 6.2 Set Image Parameters          | 28           |
|     | 6.3 Set ICR                       | 31           |
|     | 6.4 Set ROI                       | 32           |
|     | 6.5 Set OSD                       | 34           |
| Cha | apter 7 Network Configuration     | 36           |
|     | 7.1 Set IP Address                | 36           |
|     | 7.2 Connect to ISUP Platform      | 37           |
|     | 7.3 Set DDNS                      | 39           |
|     | 7.4 Set Port                      | 39           |
| Cha | apter 8 Serial Port Configuration | . 41         |
|     | 9 1 Cat DC 49E                    | 11           |

| 8.2 Set RS-232                                      | 41         |
|-----------------------------------------------------|------------|
| Chapter 9 Exception Alarm                           | 43         |
| Chapter 10 Safety Management                        | 44         |
| 10.1 Manage User                                    | 44         |
| 10.2 Set IP Address Filtering                       | 44         |
| 10.3 Enable User Lock                               | 45         |
| 10.4 Set HTTPS                                      | 45         |
| 10.4.1 Create and Install Self-signed Certificate   | 45         |
| 10.4.2 Install Authorized Certificate               | 46         |
| 10.5 Set SSH                                        | 46         |
| Chapter 11 Maintenance                              | 47         |
| 11.1 View Device Information                        | 47         |
| 11.2 Log                                            | 47         |
| 11.2.1 Enable System Log Service                    | 47         |
| 11.2.2 Search Log                                   | 47         |
| 11.3 Upgrade                                        | 48         |
| 11.4 Reboot                                         | 48         |
| 11.5 Restore Parameters                             | 48         |
| 11.6 Synchronize Time                               | 49         |
| 11.7 Set DST                                        | 49         |
| 11.8 Export Parameters                              | 50         |
| 11.9 Import Configuration File                      | 50         |
| 11.10 Export Violation Type File                    | 51         |
| 11.11 Export Debug File                             | 51         |
| Annandiy A. Communication Matrix and Dovice Command | <b>E</b> 2 |

## **Chapter 1 Introduction**

#### 1.1 Product Introduction

Roadside Parking ANPR Bullet Camera (hereinafter referred to as "device") supports capture and recognition of vehicle entering and exiting parking spaces, parking over spaces alarm, and parking over line alarm.

## 1.2 Key Feature

- · HD camera.
- H.265/H.264 encoding with high compression ratio and flexibility. Captured pictures adopt JPEG encoding and Smart JPEG compression, and the quality of pictures can be set.
- Built-in TF card. Automatic network replenishment of captured pictures.
- · Motor-driven vari-focal lens.
- Supports capture and recognition of vehicle entering and exiting parking spaces, and supports text overlay (capture time, license plate number, entry and exit status, parking space No., etc.).
- Supports parking over spaces alarm, and parking over line alarm.
- Dustproof, waterproof, anti-surge protection, and other functions.

## **Chapter 2 Activation and Login**

#### 2.1 Activation

For the first-time access, you need to activate the device by setting an admin password. No operation is allowed before activation. The device supports multiple activation methods, such as activation via SADP software, web browser, and iVMS-4200 Client.

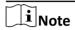

Refer to the user manual of iVMS-4200 Client for the activation via client software.

#### 2.1.1 Default Information

Device default information are as follows.

Default IP address: 192.168.1.64

Default user name: admin

#### 2.1.2 Activate via SADP

SADP is a tool to detect, activate, and modify the IP address of the devices over the LAN.

#### **Before You Start**

- Get the SADP software from the supplied disk or the official website ( <a href="https://www.hikvision.com/">https://www.hikvision.com/</a>), and install it according to the prompts.
- The device and the computer that runs the SADP tool should belong to the same network segment.

The following steps show how to activate one device and modify its IP address. For batch activation and IP address modification, refer to *User Manual of SADP* for details.

#### **Steps**

- 1. Run the SADP software and search the online devices.
- 2. Find and select your device in online device list.
- 3. Enter a new password (admin password) and confirm the password.

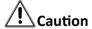

STRONG PASSWORD RECOMMENDED-We highly recommend you create a strong password of your own choosing (using a minimum of 8 characters, including upper case letters, lower case letters, numbers, and special characters) in order to increase the security of your product. And we recommend you reset your password regularly, especially in the high security system, resetting the password monthly or weekly can better protect your product.

4. Click Activate to start activation.

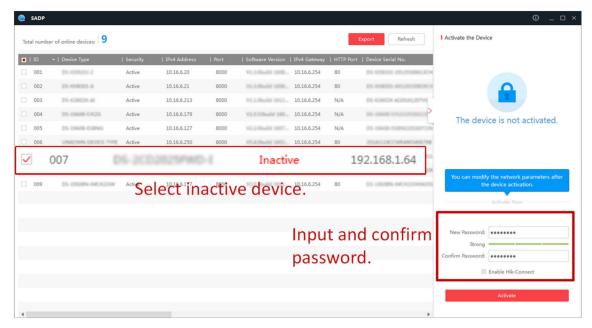

Figure 2-1 Activate via SADP

Status of the device becomes Active after successful activation.

- 5. Modify IP address of the device.
  - 1) Select the device.
  - 2) Change the device IP address to the same network segment as your computer by either modifying the IP address manually or checking **Enable DHCP**.
  - 3) Enter the admin password and click **Modify** to activate your IP address modification.

#### 2.1.3 Activate via Web Browser

Use web browser to activate the device. For the device with the DHCP enabled by default, use SADP software or client software to activate the device.

#### **Before You Start**

Ensure the device and the computer connect to the same LAN.

#### Steps

- 1. Change the IP address of your computer to the same network segment as the device.
- **2.** Open the web browser, and enter the default IP address of the device to enter the activation interface.
- 3. Create and confirm the admin password.

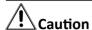

STRONG PASSWORD RECOMMENDED-We highly recommend you create a strong password of your own choosing (using a minimum of 8 characters, including upper case letters, lower case letters, numbers, and special characters) in order to increase the security of your product. And we recommend you reset your password regularly, especially in the high security system, resetting the password monthly or weekly can better protect your product.

- 4. Click **OK** to complete activation.
- **5.** Go to the network settings interface to modify IP address of the device.

## 2.2 Login

You can log in to the device via web browser for further operations such as live view and local configuration.

#### **Before You Start**

Connect the device to the network directly, or via a switch or a router.

#### Steps

- 1. Open the web browser, and enter the IP address of the device to enter the login interface.
- 2. Enter User Name and Password.
- 3. Click Login.
- **4.** Download and install appropriate plug-in for your web browser. Follow the installation prompts to install the plug-in.
- **5.** Reopen the web browser after the installation of the plug-in and repeat steps 1 to 3 to login.
- **6. Optional:** Click **Logout** on the upper right corner of the interface to log out of the device.

## **Chapter 3 Parking Space Detection**

## 3.1 Set Parking Detection

Set parking detection to detect the parking status of the parking spaces, and capture license plates.

#### **Steps**

1. Go to Configuration → Device Configuration → Application Mode .

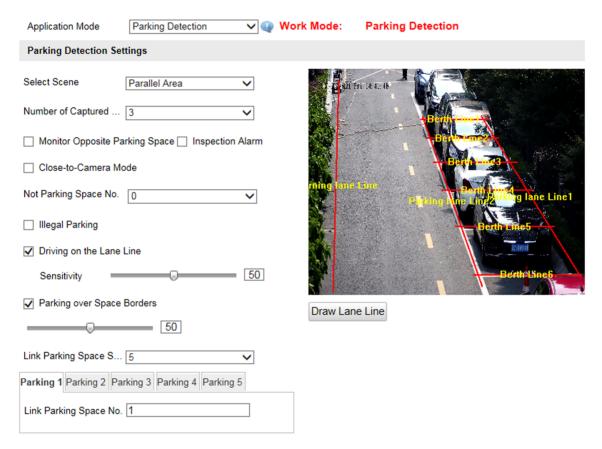

Figure 3-1 Set Parking Detection

2. Select scene according to the actual condition.

#### **Parallel Area**

Select it for parallel parking. Vehicles from bidirections can be captured.

#### **Vertical Area**

Select it for backing into a parking space or pulling in head. You need to set the direction for capture.

- 3. Select Number of Captured Parking Picture.
- 4. For parallel parking, set the following parameters.
  - 1) **Optional:** Select the following functions if needed.

#### **Monitor Opposite Parking Space**

Check it if the camera is constructed on the opposite side of the parking spaces. Uncheck it if the camera is constructed on the same side with the parking spaces.

#### **Inspection Alarm**

Check it to enable the function. If the camera is tampered when a vehicle is entering into the parking space, then the capture will be missed. After the camera is not tampered and the license plate is exposed, a picture will be captured and the alarm will be uploaded.

#### Close-to-Camera Mode

Check it if the camera is constructed close to the parking spaces.

2) Select Not Parking Space No.

#### **Not Parking Space No.**

The space is not used for parking.

3) **Optional:** Check the parking violation behaviors to be detected and set the corresponding parameters.

#### **Illegal Parking**

Check it to capture the illegal parking vehicles.

#### Sensitivity

The higher the sensitivity is, the more easily the illegal parking vehicles can be recognized. Set an appropriate value according to the actual needs to avoid mistaken capture.

#### **Duration**

If the parking duration exceeds the set value, it is considered as illegal parking.

#### **Driving on the Lane Line**

Check it to capture the vehicle if it is parked over the lane line. Set the sensitivity.

#### **Parking over Space Borders**

Check it to capture the vehicle if it is parked over the border lines of the parking space. Set the sensitivity.

**5.** For vertical parking, set the following parameters.

#### **Lane Direction**

Select **Front** to capture the license plates on the vehicle head. Select **Behind** to capture the license plates on the vehicle tail.

- **6.** Select the parking space sum to link and enter the lined parking space No. for each parking space according to the actual needs.
- **7.** Click **Draw Lane Line** to adjust the lines on the live view image to make them overlap with the lines in the actual scene.
- 8. Click Save.

## 3.2 Set Capture Parameters

### 3.2.1 Set Captured Image Parameters

Set the parameters of captured images to raise the image quality.

#### **Steps**

1. Go to Configuration → Device Configuration → Image Parameters → Picture .

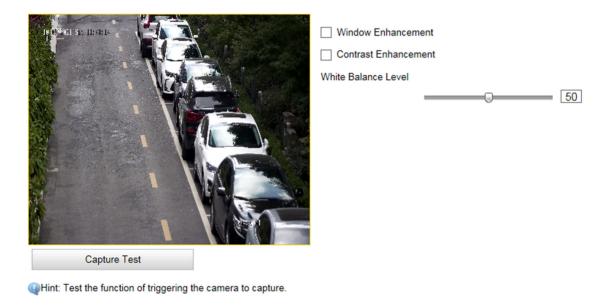

**Figure 3-2 Set Captured Image Parameters** 

2. Set the captured image parameters.

#### **Window Enhancement**

In front light or back light scene, the flash light may not pass through the vehicle window, or the image effect of the window is bad caused by the light. In this condition, you can check **Window Enhancement**. The higher the **Brightness Enhancement Level** is, the brighter the window image is. The higher the **Defog Level** is, the better the permeability of the window image is.

#### **Contrast Enhancement**

Check **Contrast Enhancement** to capture clearer images. Select **Contrast Enhancement Mode**, and set corresponding parameters.

| Contrast Enhancement Mode | Description                                                                                                    |
|---------------------------|----------------------------------------------------------------------------------------------------|
| On                        | The contrast enhancement mode is always enabled.                                                                                              |
| Time                      | The contrast enhancement mode is enabled during the set start time and end time. In other time, it is disabled.                               |
| Brightness                | The contrast enhancement mode is enabled according to the brightness of the surroundings. In this case, you can set <b>Brightness Level</b> . |

#### **Contrast Enhancement Level**

The higher the level is, the more the contrast is enhanced.

#### **Halo Suppression Level**

Halo suppression is to suppress the halo of the vehicle headlights. The higher the level is, the more the halo is suppressed.

#### White Balance Level

It is the white rendition function of the device used to adjust the color temperature according to the environment.

## 3.2.2 Set License Plate Recognition Parameters

When there are vehicles of different types passing from different directions, set the license plate recognition parameters.

#### **Steps**

1. Go to Configuration → Device Configuration → Capture Parameters → License Parameters .

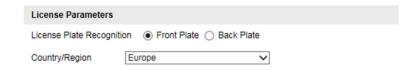

Figure 3-3 Set License Plate Recognition Parameters

- 2. Select License Plate Recognition.
  - Select **Front Plate** when license plates of vehicles from the approaching direction need to be recognized.
  - Select **Back Plate** when license plates of vehicles from the leaving direction need to be recognized.
- 3. Select Country/Region.
- 4. Click Save.

## 3.2.3 Set Supplement Light Parameters

Supplement light can enhance the image stabilization and adjust the brightness and color temperature. You can use supplement light to supplement light at night or when the light is dim.

#### Steps

**i**Note

Only when the constant light is connected, can the set parameters take effect.

1. Go to Configuration → Device Configuration → Capture Parameters → Supplement Light .

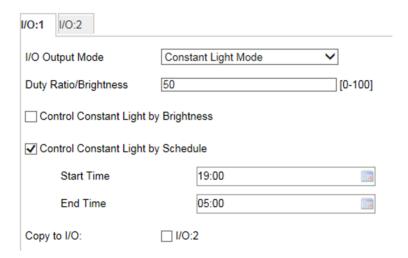

**Figure 3-4 Set Supplement Light Parameters** 

#### 2. Set Duty Ratio/Brightness.

#### **Duty Ratio/Brightness**

It is the time occupation of the high level in a certain period. The higher the duty ratio, the brighter the supplement light. High duty ratio will cut life span of the supplement light.

- 3. Set constant light control mode.
  - Check **Control Constant Light by Brightness** when you want the constant light to be controlled by detecting the surroundings brightness automatically. Set **Brightness Threshold**. The higher the threshold is, the harder the constant light can be enabled.
  - Check **Control Constant Light by Schedule** when you want the constant light to be enabled during fixed time period. Set the start time and end time.

Note

Controlling constant light by brightness and schedule conflict with each other.

- **4. Optional:** Check the other I/O to copy the same settings.
- 5. Click Save.

## 3.2.4 Set Picture Composition

You can enable the picture composition to composite several pictures into one to make it convenient to view the violation captured pictures.

#### **Steps**

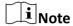

Functions and parameters vary with different models. The actual device prevails.

1. Go to Configuration → Device Configuration → Capture Parameters → Image Composition .

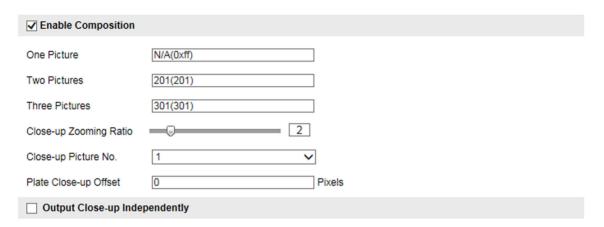

**Figure 3-5 Set Picture Composition** 

- 2. Check Enable Composition.
- 3. Set composition types for different picture quantities.
- 4. Set other composition parameters.

### **Close-up Zooming Ratio**

The higher the value is, the larger the close-up is.

## Close-up Picture No.

It is the picture where the close-up comes from.

#### **Plate Close-up Offset**

The default value is 0, which is recommended to be adopted. The device can capture close-up pictures according to the set offset when no license plate is recognized.

**5. Optional:** Check **Output Close-up Independently** to output close-up pictures independently when the picture composition is not enabled.

**i**Note

Enabling composition and outputting close-up independently functions conflict with each other. You can only enable one.

6. Click Save.

## 3.2.5 Set Capture Overlay

If you want to overlay information on the captured pictures, set capture overlay.

#### **Steps**

- 1. Go to Configuration → Device Configuration → Text Overlay → Capture Overlay Configuration .
- 2. Check Capture Picture Overlay.

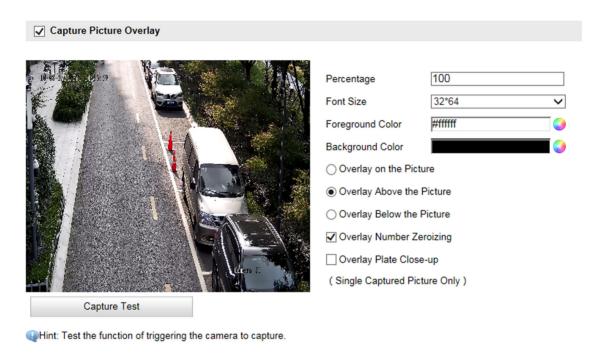

**Figure 3-6 Set Capture Overlay** 

3. Set the font size, color, overlay position, etc.

#### **Percentage**

It is the percentage that the overlaid information occupies on the picture.

#### **Overlay Number Zeroizing**

When the overlaid number digits are smaller than the fixed digits, 0 will be overlaid before the overlaid number. E.g., the fixed digits for lane No. is 2. If the lane No. is 1, 01 will be overlaid on the picture.

#### **Overlay Plate Close-up**

Check it, and a license plate close-up picture will be overlaid on the upper left corner of the captured picture.

4. Select the overlay information from the list.

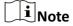

The overlay information may vary with different models. The actual device prevails.

5. Set the overlay information.

**Type** You can edit the type.

**Overlay Information** For some information types, you can edit the detailed information.

**Overlay Position** Check it, and the current information will be displayed from a new line.

Edit the number of space between the current information and the **Space** 

next one from 0 to 255. 0 means there is no space.

**Line Break** Edit the number of characters from 0 to 100 between the current Characters

information line and the previous information line. 0 means no line

break.

1 / I Adjust the display sequence of the overlay information.

6. Click Save.

## 3.2.6 Set Composite Picture Overlay

If you want to overlay information on the composite pictures, set composite picture overlay.

#### **Steps**

- 1. Go to Configuration → Device Configuration → Text Overlay → Composite Picture Overlay Configuration .
- 2. Check Picture Overlay Text.

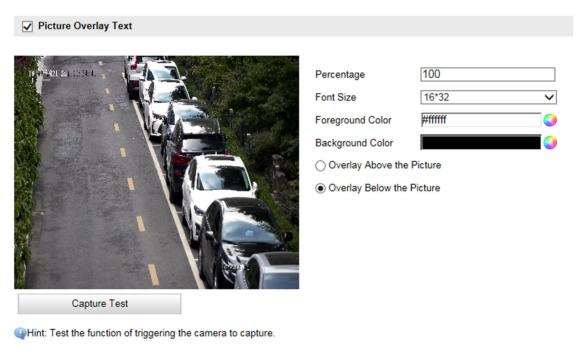

**Figure 3-7 Set Composite Picture Overlay** 

3. Set the font size, color, overlay position, etc.

#### **Percentage**

It is the percentage that the overlaid information occupies on the picture. For example, if you set the percentage to 50, the overlaid information in a row will occupy up to half of the image width, and the excess content will be overlaid from a new line.

4. Select the overlay information from the list.

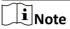

The overlay information varies with different models. The actual device prevails.

5. Set the overlay information.

**Set Type** You can edit the type.

**Set Overlay** For some information types, you can edit the detailed information.

Information

**Set Overlay Position** If you check it, the current information will be displayed from a new

line.

Edit the number of space between the current information and the Set Space

next one from 0 to 255. 0 means there is no space.

**Set Line Break** Edit the number of characters from 0 to 100 between the current Characters

information line and the previous information line. 0 means no line

break.

Click / / \_ to adjust the display sequence of the overlay **Adjust overlay** 

sequence information.

6. Click Save.

### 3.2.7 Set Image Encoding Parameters

If the captured pictures are not clear, set the resolution of the captured pictures and the picture size.

#### Steps

1. Go to Configuration  $\rightarrow$  Device Configuration  $\rightarrow$  Encoding and Storage  $\rightarrow$  Image Encoding.

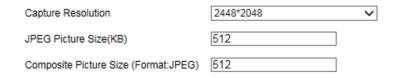

**Figure 3-8 Set Image Encoding Parameters** 

- 2. Select Capture Resolution.
- 3. Enter the picture size.

**JPEG Picture Size** 

The size of the compressed captured picture. The actual size is related to the scene complexity.

#### **Composite Picture Size**

The size of the compressed composite picture. The actual size is related to the scene complexity.

4. Click Save.

## 3.2.8 Set Violation Dictionary

Violation dictionary defines corresponding codes of violation types. You can set the violation code, violation type, and violation description in this section. The default parameters are recommended.

#### Steps

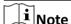

Functions and parameters vary with different models. The actual device prevails.

- 1. Go to Configuration → Device Configuration → System Configuration → Violation Dictionary .
- 2. Set Violation Code, Violation Type, and Violation Description according to the actual needs.
- 3. Click Save.

#### Result

The violation code and description will be displayed on the captured picture when the corresponding violation happens.

#### 3.3 Search Picture

You can search the captured pictures stored in the storage card and export the pictures you need.

#### **Before You Start**

Install the storage card, and ensure the storage status is normal.

#### Steps

- 1. Click Picture.
- 2. Set the search conditions such as Lane No., Vehicle Type, etc.
- 3. Click Search.

The searched pictures information will be displayed in the picture list.

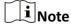

You can go to **Configuration** → **Local Configuration** to get the saving path.

**4. Optional:** Click **1** to preview the selected picture.

You can view the captured picture and the related information such as the capture time, lane No., license plate number, etc.

| 5. Optional: Check a picture or several pictures and click Export Picture to export it/them to the saving path you have set. The downloaded picture(s) will be marked as "Downloaded". You can go to Configuration → Local Configuration to get the saving path of downloaded pictures. |
|----------------------------------------------------------------------------------------------------|
|                                                                                                    |
|                                                                                                    |
|                                                                                                    |
|                                                                                                    |
|                                                                                                    |
|                                                                                                    |
|                                                                                                    |
|                                                                                                    |

## **Chapter 4 Live View and Local Configuration**

### 4.1 Live View

### 4.1.1 Start/Stop Live View

Click to start live view. Click to stop live view.

## 4.1.2 Select Image Display Mode

Click click to display the image in 4:3/16:9/original/self-adaptive display mode.

## 4.1.3 Select Stream Type

Click Main Stream / Sub-Stream / Third Stream to select the stream type. It is recommended to select the main stream to get the high-quality image when the network condition is good, and select the sub-stream to get the fluent image when the network condition is not good enough. The third stream is the custom stream.

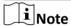

The supported stream types vary with different models. The actual device prevails.

### 4.1.4 Capture Picture Manually

You can capture pictures manually on the live view image and save them to the computer.

#### **Steps**

- 1. Click to start live view.
- 2. Click to capture a picture.
- **3. Optional:** Click **Configuration** → **Local Configuration** to view the saving path of snapshots in live view.

### 4.1.5 Record Manually

You can record videos manually on the live view image and save them to the computer.

#### Steps

- 1. Click to start live view.
- 2. Click image to start recording.
- 3. Click at to stop recording.

**4. Optional:** Click **Configuration** → **Local Configuration** to view the saving path of record files.

## 4.1.6 Enable Digital Zoom

You can enable digital zoom to zoom in a certain part of the live view image.

#### **Steps**

- 1. Click to start live view.
- 2. Click a to enable digital zoom.
- **3.** Place the cursor on the live view image position which needs to be zoomed in. Drag the mouse rightwards and downwards to draw an area.

The area will be zoomed in.

- 4. Click any position of the image to restore to normal image.
- **5.** Click quality to disable digital zoom.

## 4.1.7 Enable Regional Focus

#### **Steps**

- **1.** Click .
- 2. Drag the cursor from the upper left corner to the lower right corner to select the area that needs to be focused.

#### Result

The selected area is focused.

#### 4.1.8 Control Lens

Click to show/hide the lens control interface.

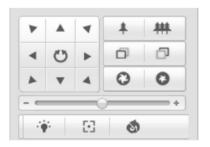

Figure 4-1 Control Lens

The button descriptions are as follows:

**Table 4-1 Button Description** 

| Button              | Description                                                                                                    |
|---------------------|----------------------------------------------------------------------------------------------------|
| <b>*</b>   <b>#</b> | Zoom + and Zoom –                                                                                                    |
|                     | <ul> <li>Hold to zoom in the scene.</li> <li>Hold to zoom out the scene.</li> </ul>                                                                                                    |
| 0 0                 | Focus + and Focus –                                                                                                    |
|                     | <ul> <li>Hold under the manual focus mode to make near objects become clear and distant objects become vague.</li> <li>Hold to make distant objects become clear and near objects become vague.</li> </ul> |
| 0 0                 | Iris + and Iris –                                                                                                    |
|                     | <ul> <li>Hold to increase the iris diameter when in a dark environment.</li> <li>Hold to decrease the iris diameter when in a bright environment.</li> </ul>                                               |
| ≅   🚳               | Auxiliary buttons: one-touch focus and lens initialization.                                                                                                    |

Note

Unmentioned buttons are all reserved buttons.

## 4.2 Local Configuration

Go to **Configuration \(\rightarrow\) Local Configuration** to set the live view parameters and change the saving paths of videos, captured pictures, scene pictures, etc.

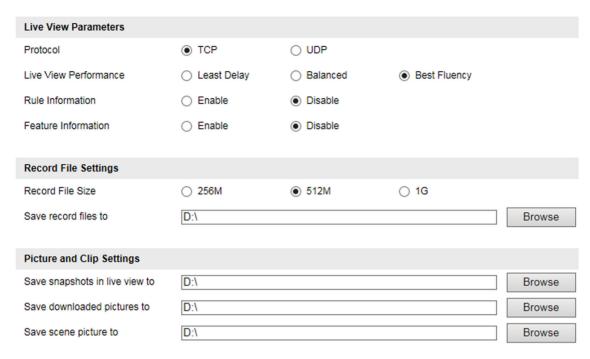

**Figure 4-2 Local Configuration** 

#### **Protocol**

Select the network transmission protocol according to the actual needs.

#### **TCP**

Ensures complete delivery of streaming data and better video quality, yet the real-time transmission will be affected.

#### UDP

Provides real-time audio and video streams.

#### **Live View Performance**

#### **Least Delay**

The video is real-time, but the video fluency may be affected.

#### **Balanced**

Balanced mode considers both the real time and fluency of the video.

#### **Best Fluency**

When the network condition is good, the video is fluent.

#### **Rule Information**

If you enable the rule information, tracking frames will be displayed on the live view interface when there are vehicles passing.

#### **Feature Information**

If you enable the feature information, information of the lane, traffic flow, speed, etc. will be displayed on the live view interface.

#### **Record File Size**

Select the packed size of the manually recorded video files. After the selection, the max. record file size is the value you selected.

#### Save record files to

Set the saving path for the manually recorded video files.

### Save snapshots in live view to

Set the saving path of the manually captured pictures in live view mode.

#### Save downloaded pictures to

Set the saving path for the downloaded pictures.

#### Save scene picture to

Set the saving path of the captured pictures in the **Real-Time Status and Traffic Flow Statistics** interface.

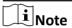

The parameters vary with different models. The actual device prevails.

## **Chapter 5 Record and Capture**

## 5.1 Set Storage Path

### 5.1.1 Set Memory Card

If you want to store the files to the memory card, make sure you insert and format the memory card in advance.

#### **Before You Start**

Insert the memory card to the device.

#### **Steps**

1. Go to Configuration → Device Configuration → Encoding and Storage → Storage Management.

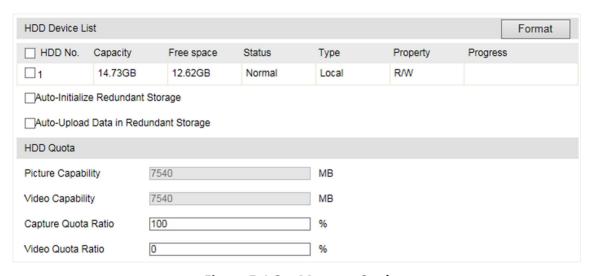

Figure 5-1 Set Memory Card

- 2. Format the memory card in two ways.
  - Check the memory card, and click **Format** to format it manually.

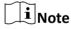

For the newly installed memory card, you need to format it manually before using it normally.

- If you want to format the memory card automatically when the card is abnormal, check **Auto-Initialize Redundant Storage**.
- **3. Optional:** If the device has been connected to the platform, and you want to upload the memory card information automatically, check **Auto-Upload Data in Redundant Storage**.
- 4. Click Save.

#### 5.1.2 Set FTP

Set FTP parameters if you want to upload the captured pictures to the FTP server.

#### **Before You Start**

Set the FTP server, and ensure the device can communicate normally with the server.

#### **Steps**

1. Go to Configuration  $\rightarrow$  Device Configuration  $\rightarrow$  Encoding and Storage  $\rightarrow$  FTP.

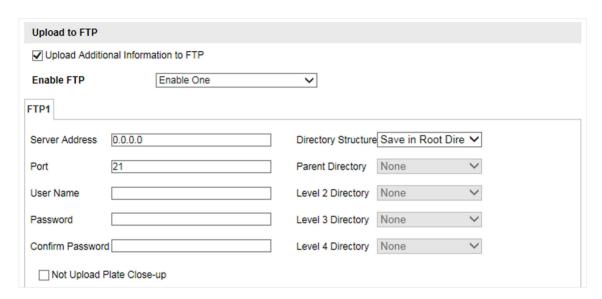

Figure 5-2 Set FTP

- **2. Optional:** Check **Upload Additional Information to FTP**, and then the related information can be attached when uploading.
- 3. Enable the FTP server.
- 4. Set FTP parameters.
  - 1) Enter Server Address and Port.
  - 2) Enter **User Name** and **Password**, and confirm the password.
  - 3) Select Directory Structure.

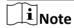

If multiple directories are needed, you can customize the directory name.

- **5. Optional:** Check **Not Upload Plate Close-up** if the license plate close-up pictures are not needed to upload.
- **6.** Set the name rule and separator according to the actual needs.
- **7. Optional:** Edit OSD information which can be uploaded to the FTP server with the pictures to make it convenient to view and distinguish the data.
- 8. Click Save.

# **5.1.3 Set Listening Host**

The listening host can be used to receive the uploaded information and pictures of the device arming alarm.

### **Before You Start**

The listening service has been enabled for the listening host, and the network communication with the device is normal.

### **Steps**

1. Go to Configuration → Device Configuration → System Configuration → Network Parameters .

| ANPR IP Address/Domain:    | 0.0.0.0 |
|----------------------------|---------|
| ANPR Port:                 | 80      |
| Listening Host IP Address: | 0.0.0.0 |
| Listening Host Port:       | 7200    |
| Enable Picture Uploading   |         |

Figure 5-3 Set Listening Host

- **2.** Set **ANPR IP Address/Domain** and **ANPR Port** if you need to upload the alarm information and pictures.
- 3. Set Listening Host IP Address and Listening Host Port, and check Enable Picture Uploading Listening if you need to upload the alarm information and pictures.

| $\langle$ |   | 1    |
|-----------|---|------|
|           | i | Note |

ANPR and listening conflict with each other. When you enable listening host, pictures will be uploaded via listening host in priority. When you disable listening and have set ANPR IP address and port, pictures will be uploaded via ANPR protocol.

4. Click Save.

# 5.1.4 Set Cloud Storage

Cloud storage is a kind of network storage. It can be used as the extended storage to save the captured pictures.

### **Before You Start**

Arrange the cloud storage server.

### **Steps**

1. Go to Configuration → Device Configuration → Encoding and Storage → Cloud Storage.

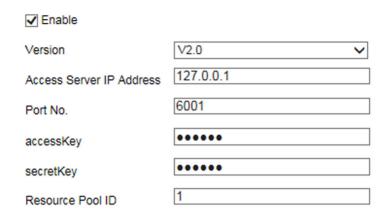

Figure 5-4 Set Cloud Storage

- 2. Check Enable.
- 3. Select Version.
- **4.** Set the server parameters.
  - 1) Enter Access Server IP Address and Port No.
  - 2) If you select **V2.0**, enter **accessKey** and **secretKey** of the resource pool.

Note

If you select **V1.0**, enter **User Name** and **Password**.

- 3) Enter the ID according to the storage area No. of the server.
- 5. Click Save.

# 5.2 Set Quota

Set the video and picture ratio in the storage.

### **Before You Start**

Install the memory card.

### **Steps**

- 1. Go to Configuration → Device Configuration → Encoding and Storage → Storage Management.
- 2. Set Capture Quota Ratio and Video Quota Ratio according to the actual needs.

 $[]i]_{Note}$ 

The percentage sum of the capture and video quota ratio should be 100%.

3. Click Save.

### What to do next

Format the memory card after the settings.

# 5.3 Set Record Schedule

Set record schedule to record video automatically during configured time periods.

### **Before You Start**

Install the memory card, and you are recommended to set the video quota ratio as not 0.

### Steps

1. Go to Configuration → Device Configuration → Encoding and Storage → Record Schedule.

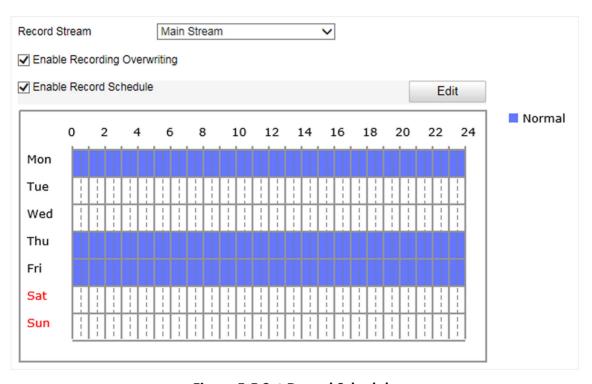

**Figure 5-5 Set Record Schedule** 

2. Optional: Check Enable Recording Overwriting.

When the storage is full, the earliest videos will be overwritten.

- 3. Check Enable Record Schedule.
- 4. Click Edit to edit the record schedule.
  - 1) Select Customize.
  - 2) Set the start time and end time.
  - 3) **Optional:** Select the other days and click **Copy** to copy the settings to other days.
  - 4) Click OK.
- 5. Click Save.

# **5.4 Set Timed Capture**

You can enable timed capture of the device. Then the device will capture a picture every the set interval.

### Steps

- 1. Go to Configuration → Device Configuration → Encoding and Storage → Timing Capture .
- 2. Check Enable Timed Capture.
- 3. Enter Capture Interval.
- 4. Click Save.

### Result

The device will capture a picture every the set interval.

# **Chapter 6 Encoding and Display**

# **6.1 Set Video Encoding Parameters**

Set video encoding parameters to adjust the live view and recording effect.

- When the network signal is good and the speed is fast, you can set high resolution and bitrate to raise the image quality.
- When the network signal is bad and the speed is slow, you can set low resolution, bitrate, and frame rate to guarantee the image fluency.
- When the network signal is bad, but the resolution should be guaranteed, you can set low bitrate and frame rate to guarantee the image fluency.
- Main stream stands for the best stream performance the device supports. It usually offers the
  best resolution and frame rate the device can do. But high resolution and frame rate usually
  means larger storage space and higher bandwidth requirements in transmission. Sub-stream
  usually offers comparatively low resolution options, which consumes less bandwidth and storage
  space. Third stream is offered for customized usage.

### **Steps**

- 1. Go to Configuration → Device Configuration → Encoding and Storage → Video Encoding.
- 2. Set the parameters for different streams.

### **Stream Type**

Only video stream is selectable.

### **Bitrate**

Select relatively large bitrate if you need good image quality and effect, but more storage spaces will be consumed. Select relatively small bitrate if storage requirement is in priority.

### **Frame Rate**

It is to describe the frequency at which the video stream is updated and it is measured by frames per second (fps). A higher frame rate is advantageous when there is movement in the video stream, as it maintains image quality throughout.

### Resolution

The higher the resolution is, the clearer the image will be. Meanwhile, the network bandwidth requirement is higher.

### **SVC**

Scalable Video Coding (SVC) is an extension of the H.264/AVC and H.265 standard. Enable the function and the device will automatically extract frames from the original video when the network bandwidth is insufficient.

# **Bitrate Type**

Select the bitrate type to constant or variable.

### **Video Quality**

When bitrate type is variable, 6 levels of video quality are selectable. The higher the video quality is, the higher requirements of the network bandwidth.

### **Profile**

Under the same bitrate, the higher the profile is, the higher the image quality is, and the higher the requirement of the network bandwidth is.

### I Frame Interval

It refers to the number of frames between two key frames. The larger the I frame interval is, the smaller the stream fluctuation is, but the image quality is not that good.

### **Video Encoding**

The device supports multiple video encoding types, such as H.264, H.265, and MJPEG. Supported encoding types for different stream types may differ. H.265 is a new encoding technology. Compared with H.264, it reduces the transmission bitrate under the same resolution, frame rate, and image quality.

3. Click Save.

# **6.2 Set Image Parameters**

You can adjust the image parameters to get clear image.

### **Steps**

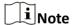

The supported parameters may vary with different models. The actual device prevails.

1. Go to Configuration → Device Configuration → Image Parameters → General Parameters / Configuration → Device Configuration → Image Parameters → Video .

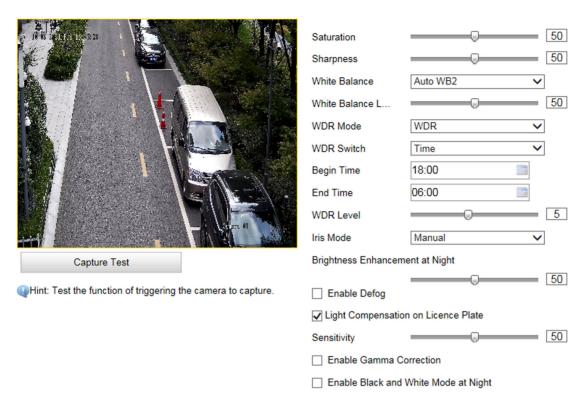

**Figure 6-1 Set General Parameters** 

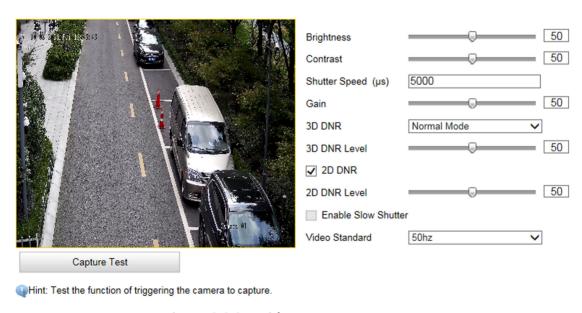

**Figure 6-2 Set Video Image Parameters** 

2. Adjust the parameters.

Saturation

It refers to the colorfulness of the image color.

### **Sharpness**

It refers to the edge contrast of the image.

### **White Balance**

It is the white rendition function of the device used to adjust the color temperature according to the environment.

#### **WDR Mode**

Wide Dynamic Range (WDR) can be used when there is a high contrast of the bright area and the dark area of the scene.

Select **WDR Switch** and set corresponding parameters according to your needs.

#### On

Set **WDR Level**. The higher the level is, the higher the WDR strength is.

### **Time**

Enable WDR according to the time.

### **Brightness**

Set **Light Threshold**. When the brightness reaches the threshold, WDR will be enabled.

### Iris Mode

Only manual iris mode is supported.

### **Brightness Enhancement at Night**

The scene brightness will be enhanced at night automatically.

### **Enable Defog**

Enable defog to get a clear image in foggy days.

### **Light Compensation on License Plate**

Check it. The light compensation on license plates can be realized, and various light supplement conditions can be adapted via setting license plate expectant brightness and supplement light correction coefficient. The higher the sensitivity is, the easier this function can be enabled.

#### **Enable Gamma Correction**

The higher the gamma correction value is, the stronger the correction strength is.

### **Enable Black and White Mode at Night**

When ICR is in night mode, you can check it to keep the video in black and white mode.

### **Brightness**

It refers to the max. brightness of the image.

### Contrast

It refers to the contrast of the image. Set it to adjust the levels and permeability of the image.

### **Shutter Speed**

If the shutter speed is quick, the details of the moving objects can be displayed better. If the shutter speed is slow, the outline of the moving objects will be fuzzy and trailing will appear.

#### Gain

It refers to the upper limit value of limiting image signal amplification. It is recommended to set a high gain if the illumination is not enough, and set a low gain if the illumination is enough.

### **3D DNR**

Digital Noise Reduction (DNR) reduces the noise in the video stream.

In **Normal Mode**, the higher the **3D DNR Level** is, the stronger the noise will be reduced. But if it is too high, the image may become fuzzy.

In **Expert Mode**, set **Spatial Intensity** and **Time Intensity**. If the special intensity is too high, the outline of the image may become fuzzy and the details may lose. If the time intensity is too high, trailing may appear.

#### 2D DNR

The higher the **2D DNR Level** is, the stronger the noise will be reduced. But if it is too high, the image may become fuzzy.

### **Video Standard**

Select the video standard according to the actual power supply frequency.

# 6.3 Set ICR

ICR adopts mechanical IR filter to filter IR in the day to guarantee the image effect, and to remove the IR filter at night to guarantee full-spectrum rays can get through the device.

### **Steps**

- 1. Go to Configuration  $\rightarrow$  Device Configuration  $\rightarrow$  Image Parameters  $\rightarrow$  ICR.
- 2. Select ICR Mode.

**Auto-switch** Switches to ICR mode automatically at night or in dark light conditions.

**Manual Switch** Switches to the day or night manually.

**Scheduled Switch** Set day/night mode, start time, and end time to switch to ICR mode only

during the set time period.

**Do not switch** Disable ICR mode.

3. Click Save.

# 6.4 Set ROI

ROI (Region of Interest) encoding helps to assign more encoding resources to the region of interest, thus to increase the quality of the ROI whereas the background information is less focused.

### **Before You Start**

Please check the video encoding type. ROI is supported when the video encoding type is H.264 or H.265.

### **Steps**

1. Go to Configuration  $\rightarrow$  Device Configuration  $\rightarrow$  Encoding and Storage  $\rightarrow$  ROI.

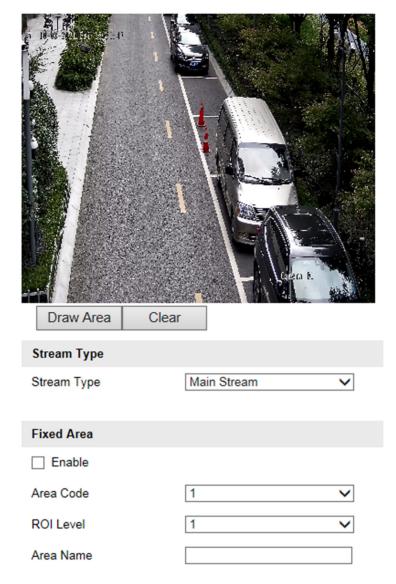

Figure 6-3 Set ROI

- 2. Select Stream Type.
- 3. Set ROI region.
  - 1) Check Enable.
  - 2) Select Area Code.
  - 3) Click Draw Area.
  - 4) Drag the mouse on the live view image to draw the fixed area.
  - 5) Select the fixed area that needs to be adjusted and drag the mouse to adjust its position.
  - 6) Click **Stop Drawing**.
- 4. Enter Area Name and select ROI Level.

Note

The higher the ROI level is, the clearer the image of the detected area is.

- 5. Click Save.
- **6. Optional:** Select other area codes and repeat the steps above if you need to draw multiple fixed areas.

### 6.5 Set OSD

You can customize OSD information on the live view.

### **Steps**

1. Go to Configuration → Device Configuration → Text Overlay → OSD Settings .

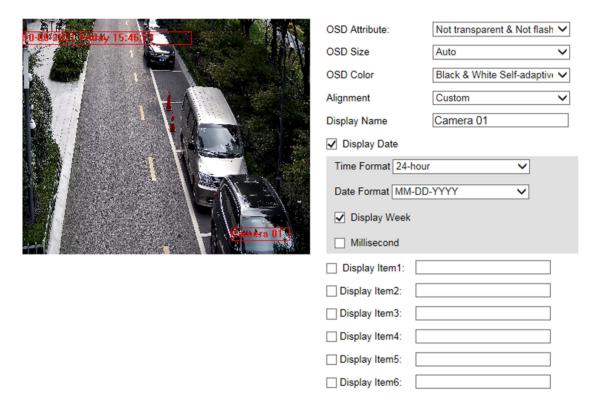

Figure 6-4 Set OSD

- 2. Set OSD attribute, font size, alignment, etc.
- 3. Optional: Set the display content.
  - 1) Enter Display Name.
  - 2) Check **Display Date**, and set the time and date format.
  - 3) Check Display Week.
  - 4) Check Millisecond.
- **4. Optional:** Check the display item(s) and enter the information in the text field(s).

# Roadside Parking ANPR Bullet Camera User Manual

- **5.** Drag the red frames on the live view image to adjust the OSD positions.
- 6. Click Save.

# Result

The set OSD will be displayed in live view image and recorded videos.

# **Chapter 7 Network Configuration**

# 7.1 Set IP Address

IP address must be properly configured before you operate the device over network. IPv4 and IPv6 are both supported. Both versions can be configured simultaneously without conflicting to each other.

Go to Configuration → Device Configuration → System → Network Parameters .

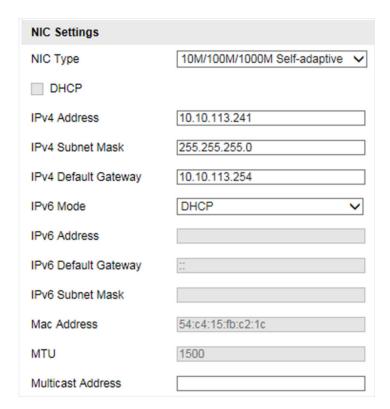

Figure 7-1 Set IP Address

### **NIC Type**

Select a NIC (Network Interface Card) type according to your network condition.

#### IPv4

Two IPv4 modes are available.

### **DHCP**

The device automatically gets the IPv4 parameters from the network if you check **DHCP**. The device IP address is changed after enabling the function. You can use SADP to get the device IP address.

# Roadside Parking ANPR Bullet Camera User Manual

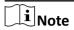

The network that the device is connected to should support DHCP (Dynamic Host Configuration Protocol).

### Manual

You can set the device IPv4 parameters manually. Enter IPv4 Address, IPv4 Subnet Mask, and IPv4 Default Gateway.

### IPv6

Three IPv6 modes are available.

### **Route Advertisement**

The IPv6 address is generated by combining the route advertisement and the device Mac address.

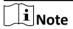

Route advertisement mode requires the support from the router that the device is connected to.

### **DHCP**

The IPv6 address is assigned by the server, router, or gateway.

### Manual

Enter IPv6 Address, IPv6 Subnet Mask, and IPv6 Default Gateway. Consult the network administrator for required information.

### MTU

It stands for maximum transmission unit. It is the size of the largest protocol data unit that can be communicated in a single network layer transaction.

The valid value range of MTU is 1280 to 1500.

### Multicast

Multicast is group communication where data transmission is addressed to a group of destination devices simultaneously. After setting the IP address of the multicast host, you can send the source data efficiently to multiple receivers.

#### **DNS**

It stands for domain name server. It is required if you need to visit the device with domain name. And it is also required for some applications (e.g., sending email). Set **Preferred DNS Server** properly if needed.

### 7.2 Connect to ISUP Platform

ISUP is a platform access protocol. The device can be remotely accessed via ISUP platform.

### **Before You Start**

- · Create the device ID on ISUP platform.
- Ensure the device can communicate with the platform normally.

### **Steps**

1. Go to Configuration → Device Configuration → System Configuration → ISUP.

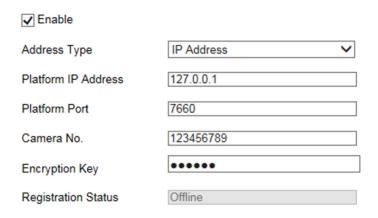

Figure 7-2 Connect to ISUP Platform

- 2. Check Enable.
- 3. Select Address Type.

#### **Domain Name**

When the server is in extranet, and the IP address is dynamic, you can select it.

### **IP Address**

When the server IP address is static, you can select it.

4. Enter the parameters below.

### **Platform IP Address/Platform Domain Name**

Enter the static IP address or domain name of ISUP platform.

### **Platform Port**

The default value is 7660.

### Camera No.

The ID of the device registered on the ISUP platform. If you leave it empty, the device will be logged in to the platform with serial No.

# **Encryption Key**

The device password registered on the platform.

5. Click Save.

# 7.3 Set DDNS

You can use the Dynamic DNS (DDNS) for network access. The dynamic IP address of the device can be mapped to a domain name resolution server to realize the network access via domain name.

### **Before You Start**

- Register the domain name on the DDNS server.
- Set the LAN IP address, subnet mask, gateway, and DNS server parameters. Refer to "Set IP Address" for details.
- Complete port mapping. The default port is 80, 8000, and 554.

### **Steps**

1. Go to Configuration → Device Configuration → System Configuration → DDNS.

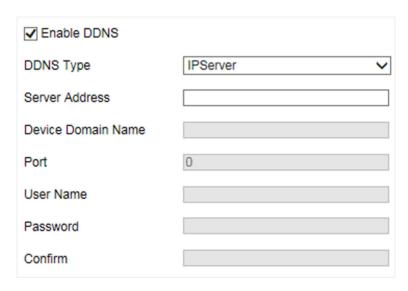

Figure 7-3 Set DDNS

- 2. Check Enable DDNS.
- 3. Enter the server address and other information.
- 4. Click Save.
- 5. Access the device.

By Browsers Enter the domain name in the browser address bar to access the device.

By Client Software Add domain name to the client software. Refer to the client software manual for specific adding methods.

# 7.4 Set Port

The device port can be modified when the device cannot access the network due to port conflicts.

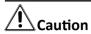

Do not modify the default port parameters at will, otherwise the device may be inaccessible.

Go to **Configuration** → **Device Configuration** → **System Configuration** → **Port** for port settings.

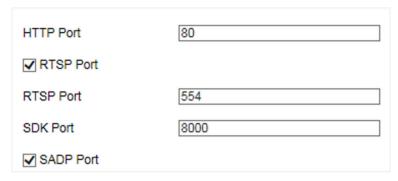

Figure 7-4 Set Port

### **HTTP Port**

It refers to the port through which the browser accesses the device. For example, when the **HTTP Port** is modified to 81, you need to enter *http://192.168.1.64:81* in the browser for login.

### **RTSP Port**

It refers to the port of real-time streaming protocol.

### **SDK Port**

It refers to the port through which the client adds the device.

### **SADP Port**

It refers to the port through which the SADP software searches the device.

# **Chapter 8 Serial Port Configuration**

### 8.1 Set RS-485

Set RS-485 parameters if the device has been connected to a vehicle detector or other RS-485 devices.

### **Before You Start**

The corresponding device has been connected via the RS-485 serial port.

### **Steps**

1. Go to Configuration → Device Configuration → System Configuration → Serial Ports .

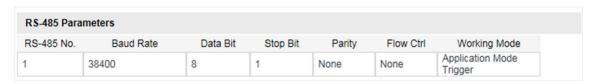

Figure 8-1 Set RS-485

2. Set Baud Rate, Data Bit, Stop Bit, etc.

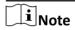

The parameters should be same with those of the connected device.

3. Select Working Mode.

### **Application Mode Trigger**

Select it if the vehicle detector has been connected via the RS-485 serial port.

### **Transparent Transmission**

Select it, and the network command can be transmitted to RS-485 control command via the RS-485 serial port.

### **GPS**

The GPS devices are connected to the RS-485 serial port of the device for receiving location data.

4. Click Save.

### 8.2 Set RS-232

Set RS-232 parameters if you need to debug the device via RS-232 serial port, or peripheral devices have been connected.

### **Before You Start**

The corresponding device has been connected via the RS-232 serial port.

### **Steps**

- 1. Go to Configuration → Device Configuration → System Configuration → Serial Ports .
- 2. Click Advanced Settings.

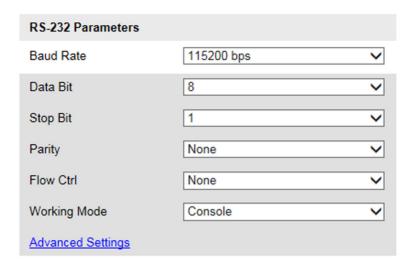

Figure 8-2 Set RS-232

3. Set Baud Rate, Data Bit, Stop Bit, etc.

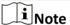

The parameters should be same with those of the connected device.

4. Select Working Mode.

### Console

Select it when you need to debug the device via RS-232 serial port.

### **Transparent Channel**

Select it, and the network command can be transmitted to RS-232 control command via the RS-232 serial port.

### **Narrow Band**

Reserved.

5. Click Save.

# **Chapter 9 Exception Alarm**

Set exception alarm when the network is disconnected, the IP address is conflicted, etc.

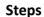

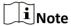

The supported exception types vary with different models. The actual device prevails.

- 1. Go to Configuration → Device Configuration → Events → Exception Event .
- 2. Select the exception type(s) and the linkage method.
- 3. Click Save.

# **Chapter 10 Safety Management**

# 10.1 Manage User

The administrator can add, modify, or delete other accounts, and grant different permissions to different user levels.

### **Steps**

- 1. Go to Configuration → Device Configuration → User Management.
- 2. Add a user.
  - 1) Click Add.
  - 2) Enter User Name and select Level.
  - 3) Enter Admin Password, Password, and confirm the password.

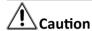

To increase security of using the device on the network, please change the password of your account regularly. Changing the password every 3 months is recommended. If the device is used in high-risk environment, it is recommended that the password should be changed every month or week.

4) Assign remote permission to users based on needs.

### User

Users can be assigned permission of viewing live video and changing their own passwords, but no permission for other operations.

### Operator

Operators can be assigned all permission except for operations on the administrator and creating accounts.

- 5) Click OK.
- 3. You can do the following operations.
  - Select a user and click **Modify** to change the password and permission.
  - Select a user and click **Delete** to delete the user.

# 10.2 Set IP Address Filtering

You can set the IP addresses allowable and not allowable to access the device.

### **Steps**

- 1. Go to Configuration → Device Configuration → System Configuration → Service.
- 2. Check Enable IP Address Filtering.
- 3. Set Filtering Mode.

### **Blocklist Mode**

The added IP addresses are not allowed to access the device.

### **Allowlist Mode**

The added IP addresses are allowed to access the device.

**4.** Click **Add**, enter the IP address, and click **Add**.

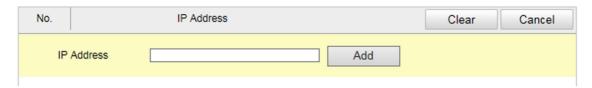

Figure 10-1 Set IP Address Filtering

- 5. Optional: Edit, delete, or clear the added IP addresses.
- 6. Click Save.

### 10.3 Fnable User Lock

To raise the data security, you are recommended to lock the current IP address.

### **Steps**

- 1. Go to Configuration → Device Configuration → System Configuration → Service .
- 2. Check Enable User Lock.
- 3. Click Save.

### Result

When the times you entered incorrect passwords have reached the limit, the current IP address will be locked automatically.

### 10.4 Set HTTPS

# 10.4.1 Create and Install Self-signed Certificate

HTTPS is a network protocol that enables encrypted transmission and identity authentication, which improves the security of remote access.

- 1. Go to Configuration → Device Configuration → System Configuration → HTTPS.
- 2. Select Create Self-signed Certificate.
- 3. Click Create.
- 4. Follow the prompt to enter Country/Region, Hostname/IP, Validity, and other parameters.
- 5. Click OK.

### Result

The device will install the self-signed certificate by default.

### 10.4.2 Install Authorized Certificate

If the demand for external access security is high, you can create and install authorized certificate via HTTPS protocol to ensure the data transmission security.

### Steps

- 1. Go to Configuration  $\rightarrow$  Device Configuration  $\rightarrow$  System Configuration  $\rightarrow$  HTTPS.
- 2. Select Create certificate request first and continue the installation.
- 3. Click Create.
- **4.** Follow the prompt to enter **Country/Region**, **Hostname/IP**, **Validity**, and other parameters.
- **5.** Click **Download** to download the certificate request and submit it to the trusted authority for signature.
- 6. Import certificate to the device.
  - Select **Signed certificate is available, start the installation directly**. Click **Browse** and **Install** to import the certificate to the device.
  - Select **Create the certificate request first and continue the installation**. Click **Browse** and **Install** to import the certificate to the device.
- 7. Click Save.

### 10.5 Set SSH

To raise network security, disable SSH service. The configuration is only used to debug the device for the professionals.

- 1. Go to Configuration → Device Configuration → System Configuration → Service .
- 2. Uncheck Enable SSH Service.
- 3. Click Save.

# **Chapter 11 Maintenance**

### 11.1 View Device Information

# **Basic Information and Algorithms Library Version**

Go to Configuration  $\rightarrow$  Device Configuration  $\rightarrow$  System Configuration  $\rightarrow$  Device Information to view the basic information and algorithms library version of the device.

You can edit **Device Name** and **Device No.** The device No. is used to control the device. It is recommended to reserve the default value.

### **Device Status**

Go to **Configuration** → **Device Status** to view the device status.

# **11.2 Log**

# 11.2.1 Enable System Log Service

The security audit logs refer to the security operation logs. You can search and analyze the security log files of the device so as to find out the illegal intrusion and troubleshoot the security events. Security audit logs can be saved on device internal storage. The log will be saved every half hour after device booting. Due to limited storage space, you are recommended to save the logs on a log server.

### **Steps**

- 1. Go to Configuration → Device Configuration → System Configuration → Service .
- 2. Check Enable System Log Service.
- 3. Enter IP Address and Port No. of the log server.
- 4. Click Save.

### Result

The device will upload the security audit logs to the log server regularly.

### 11.2.2 Search Log

Log helps to locate and troubleshoot problems.

- 1. Click Log.
- 2. Set search conditions.

3. Click Search.

The matched log files will be displayed on the log list.

4. Optional: Click Save Log to save the log files to your computer.

# 11.3 Upgrade

Upgrade the system when you need to update the device version.

### **Before You Start**

Prepare the upgrade file.

### **Steps**

- 1. Go to Configuration → Device Configuration → System Maintenance → Upgrade.
- 2. Click Browse to select the upgrade file.
- 3. Click Upgrade.
- 4. Click **OK** in the popup window.

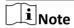

The upgrade process will take 1 to 10 minutes. Do not cut off the power supply.

### Result

The device will reboot automatically after upgrade.

# 11.4 Reboot

When the device needs to be rebooted, reboot it via the software instead of cutting off the power directly.

### **Steps**

- 1. Go to Configuration → Device Configuration → System Maintenance → Reboot .
- 2. Click Reboot.
- 3. Click OK to reboot the device.

# 11.5 Restore Parameters

When the device is abnormal caused by the incorrect set parameters, you can restore the parameters.

- 1. Go to Configuration → Device Configuration → System Maintenance → Default .
- 2. Select the restoration mode.
  - Click **Restore** to restore the parameters except the IP address, subnet mask, gateway, and port No. to the default settings.

- Click **Restore Factory Settings** to restore all the parameters to the factory settings.
- 3. Click OK.

# 11.6 Synchronize Time

Synchronize the device time when it is inconsistent with the actual time.

### **Steps**

- 1. Go to Configuration → Device Configuration → System Configuration → Time Settings .
- 2. Select Time Zone.
- 3. Select Synchronization Mode.

### **NTP Synchronization**

Select it to synchronize the device time with that of the NTP server. Set **Server Address**, **NTP Port**, and **Interval**. Click **NTP Test** to test if the connection between the device and the server is normal.

### **Manual Synchronization**

Select it to synchronize the device time with that of the computer. Set time manually, or check **Sync. with computer time**.

### **Satellite Time Sync**

Select it to synchronize the device time with that of the satellite. Set **Interval**.

#### **SDK**

If the remote host has been set for the device, select it to synchronize time via the remote host.

### **ONVIF**

Select it to synchronize time via the third-party device.

#### No

Select it to disable time synchronization.

### ΑII

Select it, and you can select any mode above.

**i** Note

The time synchronization modes vary with different models. The actual device prevails.

4. Click Save.

### **11.7 Set DST**

If the region where the device is located adopts Daylight Saving Time (DST), you can set this function.

### **Steps**

- 1. Go to Configuration  $\rightarrow$  Device Configuration  $\rightarrow$  System Configuration  $\rightarrow$  DST.
- 2. Check Enable DST.
- 3. Set Start Time, End Time, and DST Bias.
- 4. Click Save.

# 11.8 Export Parameters

You can export the parameters of one device, and import them to another device to set the two devices with the same parameters.

### Steps

- 1. Go to Configuration → Device Configuration → System Maintenance → Export Parameters .
- 2. Click Export Parameters.
- 3. Set a password, and click OK.

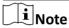

The password is used for importing the configuration file of the current device to other devices.

- **4.** Select the saving path, and enter the file name.
- 5. Click Save.

# 11.9 Import Configuration File

Import the configuration file of another device to the current device to set the same parameters.

### **Before You Start**

Save the configuration file to the computer.

### Steps

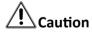

Importing configuration file is only available to the devices of the same model and same version.

- 1. Go to Configuration → Device Configuration → System Maintenance → Import Config. File .
- 2. Select Importing Method.

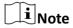

If you select **Import Part**, check the parameters to be imported.

- 3. Click Browse to select the configuration file.
- 4. Enter the password which is set when the configuration file is exported, and click OK.
- 5. Click Import.
- 6. Click OK on the popup window..

### Result

The parameters will be imported, and the device will reboot.

# 11.10 Export Violation Type File

You can export the violation type file to check the violation types of the vehicles.

### **Steps**

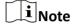

The function vary with different models. The actual device prevails.

- 1. Go to Configuration → Device Configuration → System Maintenance → Export Violation Type File .
- 2. Click Export Violation Type File.
- 3. Select the saving path and enter the file name.
- 4. Click Save.

# 11.11 Export Debug File

The technicians can export the debug file to troubleshoot and maintain the device.

- 1. Go to Configuration → Device Configuration → System Maintenance → Export Debug File .
- 2. Click Export Debug File.
- 3. Select the saving path, and enter the file name.
- 4. Click Save.

# Appendix A. Communication Matrix and Device Command

Scan the QR code below to get the communication matrix of the device.

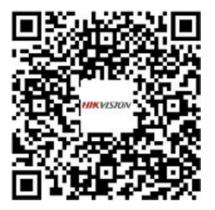

**Figure A-1 Communication Matrix** 

Scan the QR code below to get the device command.

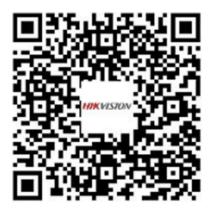

**Figure A-2 Device Command** 

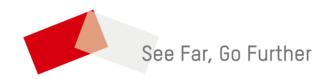